#### **SEPTEMBER 2021**

# HOW TO RUN AND CREATE A REPORT IN FACULTY SUCCESS

**Overview and Training** 

#### Introduction

One of the great benefits to campuses is the ability to use their Faculty Success to run common faculty reports for administration. Common reports we run most often are:

- **Faculty CVs**
- Faculty Degree Audits/ Credentials
- **Faculty Publications**
- **Annual Faculty Report**
- Annual Awards and Honors
- Scheduled Teaching/ Courses Taught (Individual/Department/College)
- Annual Service Report

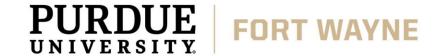

Q: We need all department/college CVs for accreditation purposes

A: You can run a VITA Report created by Watermark

- First navigate to the Reports tab
- Select the VITA report template by Watermark

| Activities CV Imports Manag           | ge Data Reports Workflow ▼ Tools ▼ |          |
|---------------------------------------|------------------------------------|----------|
| HLC Scholarship and Research Summary  | Watermark                          | <u> </u> |
| Intellectual Contributions by Faculty | Watermark                          | <u> </u> |
| Presentations by Faculty              | Watermark                          | <u> </u> |
| Scheduled Teaching by Faculty         | Watermark                          | <u></u>  |
| Scheduled Teaching Report             | Watermark                          | <u> </u> |
| Vita                                  | Watermark                          | <u> </u> |

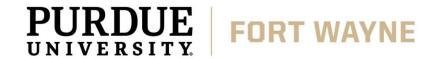

Q: We need all department/college CVs for accreditation purposes

A: You can run a VITA Report created by Watermark

- Set all necessary parameters needed for your report to run;
  - Date range i.e. Fall 2019 Spring 2021
  - Whom to Include under Users Selected by; choose your faculty member
    - Remember to hit Save at the bottom of this form.
  - Enabled Only those you wish to view
  - File Format needed Save as Word.doc or PDF
- Hit Run Report

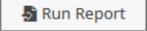

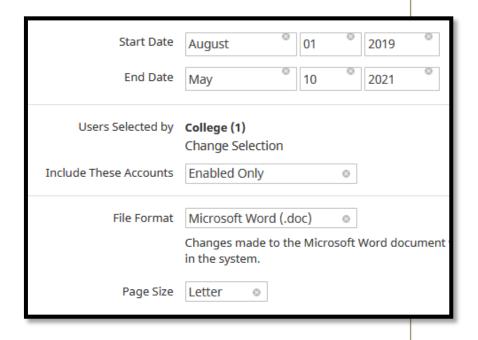

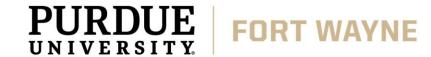

Q: I need the courses taught of faulty members from Fall 2019 - Spring 2021

A: You can run a **Scheduled Teaching by Faculty Report** created by Watermark

- Set all necessary parameters needed for your report to run;
  - Date range i.e. Fall 2019 Spring 2021
  - Whom to Include under *Users Selected by*; choose your faculty member
    - Remember to hit Save at the bottom of this form
    - Enabled Only those you wish to view schedules for
  - File Format needed Save as Word.doc or PDF
- Hit Run Report

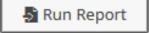

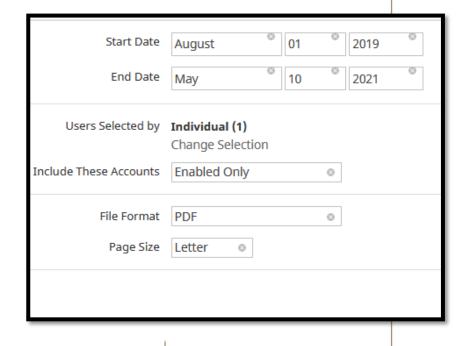

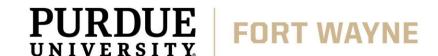

Q: We need to provide our faculty credentials

A: You can run a HLC Qualifications Report created by Watermark

- Set all necessary parameters needed for your report to run;
  - Date range i.e. Fall 2019 Spring 2021
  - Whom to Include under *Users Selected by*; choose your desired department
    - Remember to hit Save at the bottom of this form
    - Enabled Only those you wish to view schedules for
  - File Format needed Save as Word.doc or PDF
- Hit Run Report

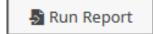

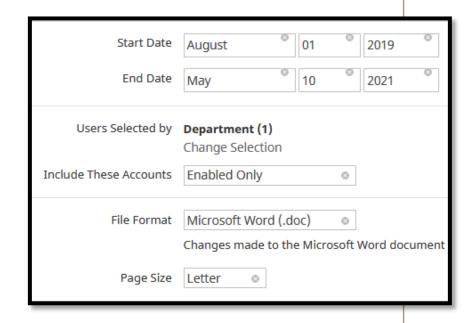

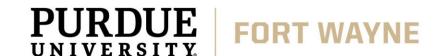

Q: Need the last four years of publications for a faculty member in our department

A: Run a Intellectual Contributions Report by Faculty Report created by Watermark

- Set all necessary parameters needed for your report to run;
  - **Date range** i.e. Jan 1, 2017 December 31, 2021
  - Whom to Include under *Users Selected by*; choose your faculty member
    - Remember to hit Save at the bottom of this form
    - Enabled Only those you wish to view schedules for
  - File Format needed Save as Word.doc or PDF
- Hit Run Report

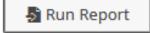

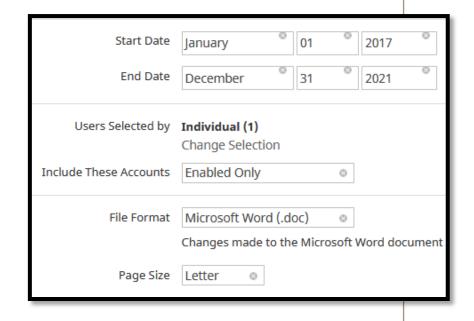

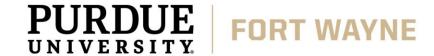

Any information that is stored in Faculty Success can be used to create a custom report for your unit using the 'Create a New Report button' and then shared with others to use

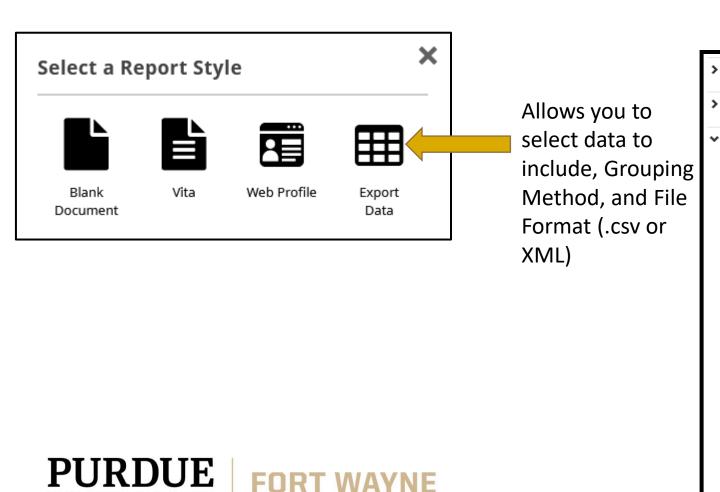

UNIVERSITY

♣ Create a New Report > Most Recent System Details Common Items > Personal and Contact Information **Biography and Expertise** Degrees ✓ Year Completed Degree Explanation of "Other" Institution ✓ City, State and Country Emphasis/Major Supporting Areas of Emphasis Dissertation/Thesis Title Honor/Distinction Highest Degree You Have Earned? Additional Details Transcript **Advisor Information** Associated Coursework **Graduate/Post-Graduate Training** Licensures and Certifications > Awards and Honors

Any information that is stored in Faculty Success can be used to create a custom report for your unit using the 'Create a New Report button' and then shared with others to use

♣ Create a New Report

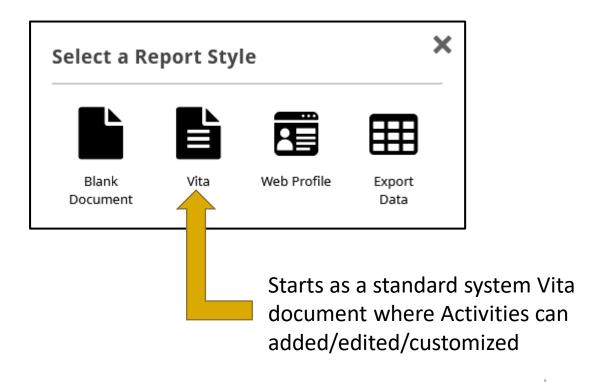

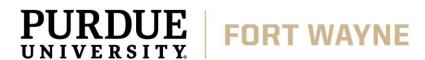

Any information that is stored in Faculty Success can be used to create a custom report for your unit using the 'Create a New Report button' and then shared with others to use

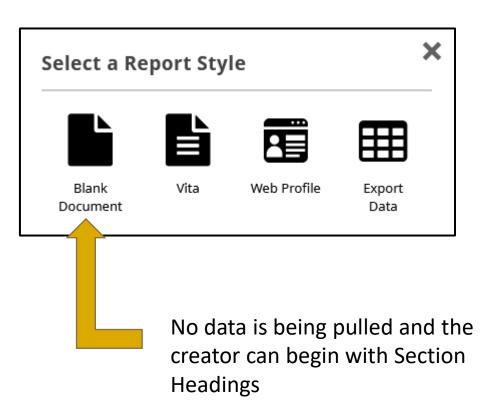

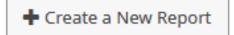

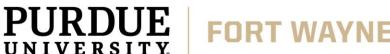

Any information that is stored in Faculty Success can be used to create a custom report for your unit using the 'Create a New Report button' and then shared with others the Create a New Report

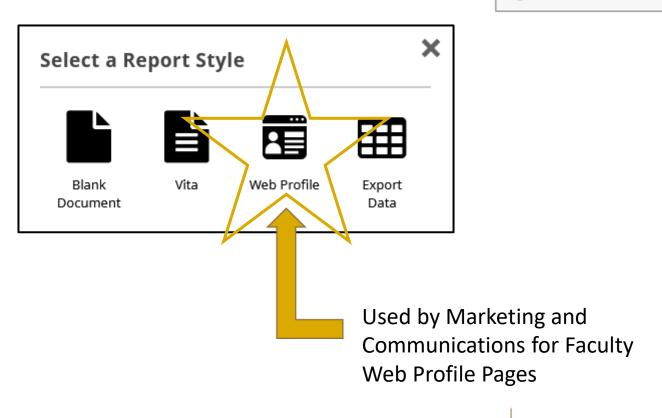

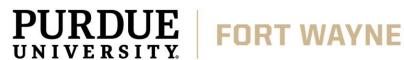

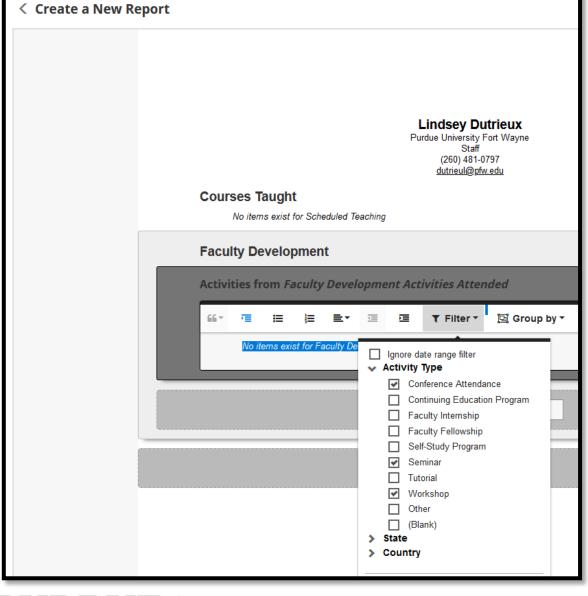

Using a Blank document you can customize headings and Filter/Group by within the needed activities

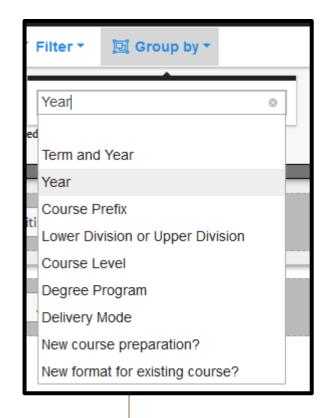

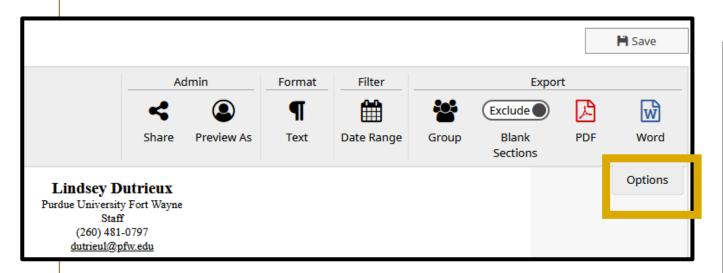

# Using the Options tab (top right) when creating a report you can:

- Share
- Preview As
- Format Text
- Filter by date and sections
- \*\*Group\*\*
- Export

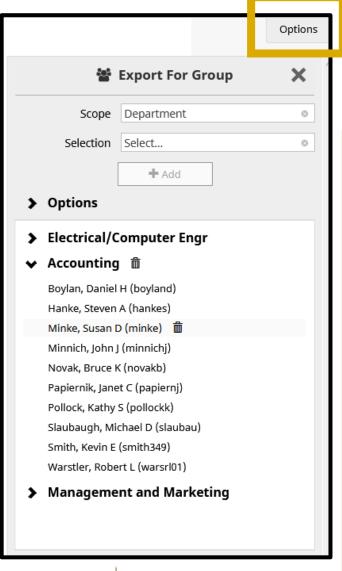

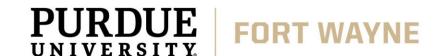

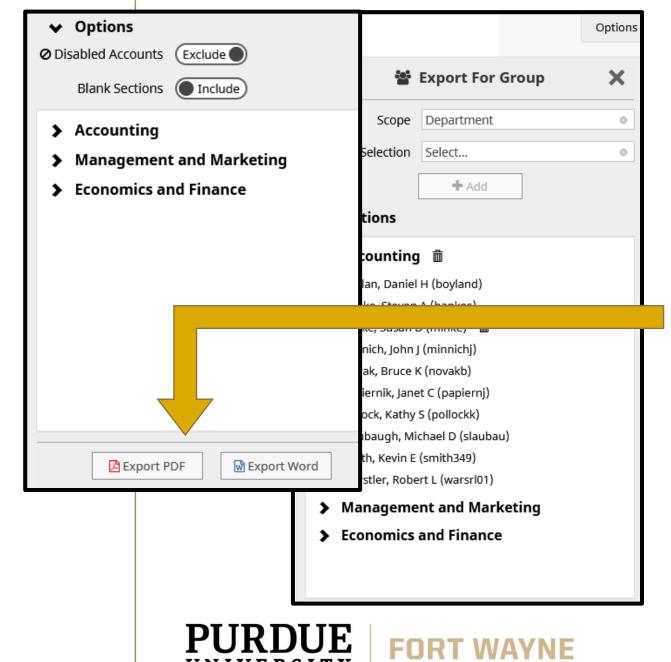

Being able to create groups is extremely helpful when creating and distributing a report

Set the Scope and make a Selection that best fits the information you are trying to pull from the system

Data can be exported as either a PDF or WORD doc.

Click the 'Save' button to lock the *Export*For Group areas

14

#### Reports can be updated at anytime

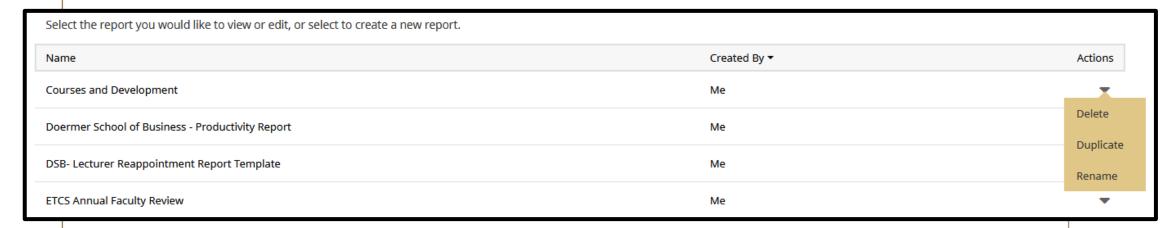

Only the creator of a report can choose to Delete, Duplicate, or Rename

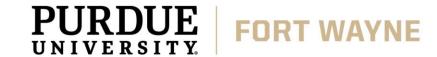

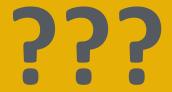

#### **QUESTIONS**

Please contact your Purdue Fort Wayne campus administrator:

> **Lindsey Dutrieux** Kettler Hall 252 Ext. 1-0797

Dutrieul@pfw.edu

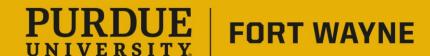